# How to install and activate your personal copy of MATLAB (Campus)

## **MathWorks Account Creation**

- Go to <a href="http://www.mathworks.com">http://www.mathworks.com</a>
- Create a new MathWorks account

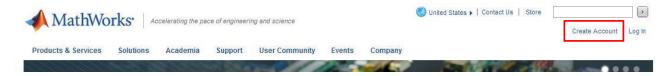

You should use your university email (@unina.it) and select the option "Academic use"

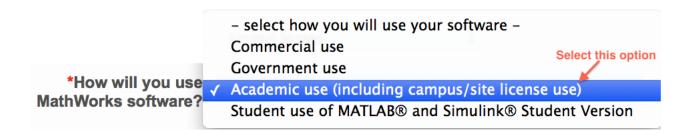

## Associate with the license

- As soon as you are logged in your MathWorks account click on "Manage Licenses" and then on the button "Add License":

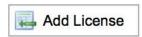

- Select "Activation Key" and click Continue Enter the Activation Key:
  - ... and click

Continue.

### <u>Download the products</u>

- On your account page you can click on "Get Licensed Product and Updates" to download the installation files.

### Install

- Select the option: "Install automatically using the Internet"

Select this option to install products (recommended).

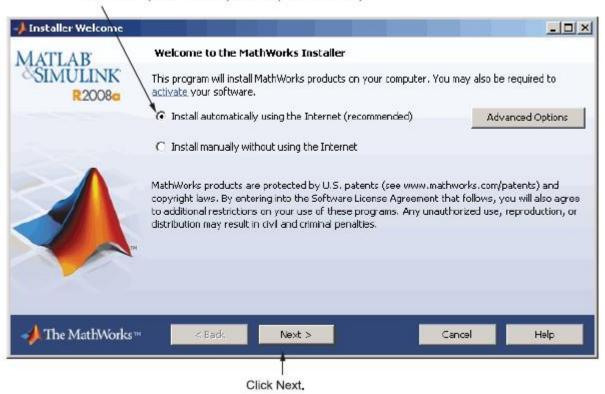

- Review the License Agreement and click next.
- Login to your MathWorks Account

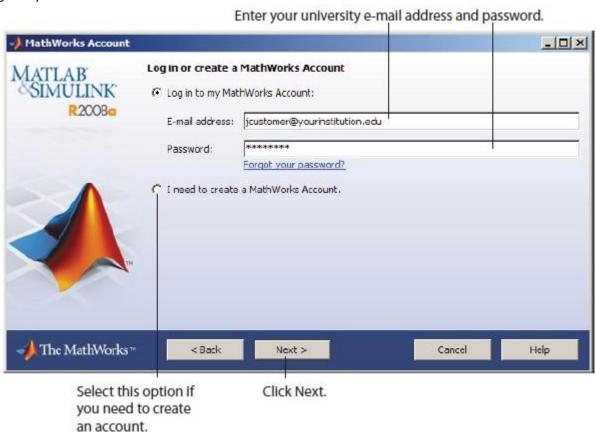

- Select the license ... and click "Next".

- Select the Typical installation, specify your installation folder and start the installation procedure. **Activate**
- At the end of the installation process proceed with activation.
  - Select license ... and Click "Next" Enter your

## **Activation Key**:

...

And click "Next" -

Click Activate.

If you need installation help please open a Service Request by clicking on "Create new Request" on your MathWorks Account. Fill in a Technical Support -> Installation request to receive direct assistance by MathWorks Installation Support Team.

#### **ADDITIONAL RESOURCES:**

- Online Documentation:

http://www.mathworks.com/help/ - MATLAB

Answers:

http://www.mathworks.com/matlabcentral/answers/ -

TAH Resource Kit:

http://www.mathworks.com/academia/tah-support-program/campus.html